# **วิธีการเตรียมไฟลร ์ ายงานสา หรบั FATCA**

**แปลโดย: กรมสรรพากร ปรบัปรงุ ล่าสดุ : 11/10/2559**

## **ที่มา**

เพื่อให้บรรลุวัตถุประสงค์ของ FATCA ประเทศสหรัฐฯ ได้ทำความตกลงระหว่างรัฐบาลสหรัฐฯ กับ รัฐบาลประเทศอื่นๆ (IGA) เพื่อให้การแลกเปลี่ยนข้อมูลทางบัญชีของผู้เสียภาษีตามความตกลงนั้น เกิดขึ้นได้ โดยไม่ขัดต่อกฎหมายภายในของประเทศคู่สัญญา และเพื่อให้ประเทศคู่สัญญาทั้งสองประเทศ ให้ความช่วยเหลือซึ่งกันและกันเพื่อประโยชน์ทางด้านภาษี โดยความตกลงระหว่างรัฐบาลนั้น สามารถ แบ่งออกเป็น 2 ประเภท ดังนี้

- 1. ความตกลงระหว่างรัฐบาลประเภท Model 1 คือ ความตกลงระหว่างรัฐบาล ที่รัฐบาลคู่สัญญาเป็นผู้ รวบรวมข้อมูลบัญชีชาวสหรัฐฯ จากสถาบันการเงินภายในเขตการปกครองของตน เพื่อรายงานให้แก่ ประเทศคู่สัญญา ผ่านระบบอัตโนมัติ ซึ่งสามารถแบ่งย่อยได้อีก 2 ประเภท ได้แก่
	- Model 1 A (Reciprocal) คือ กรณีที่ประเทศคู่สัญญาทั้งสองประเทศตกลงที่จะส่งข้อมูลให้แก่กันและกัน ผ่าน ระบบอัตโนมัติ
	- Model 1 B (Non-reciprocal) คือ กรณีที่ประเทศคู่สัญญาตกลงที่จะส่งข้อมูลให้รัฐบาลสหรัฐฯ ฝา่ยเดียว โดยที่ รัฐบาลสหรัฐฯ ไม่ต้องส่งข้อมูลให้ประเทศคู่สัญญา
- 2. ความตกลงระหว่างรัฐบาลประเภท Model 2 คือ ความตกลงระหว่างรัฐบาล ที่รัฐบาลคู่สัญญาตกลงที่ จะออกกฎหมายเพื่ออนุญาตและชี้นำให้มีการแลกเปลี่ยนข้อมูลบัญชีชาวสหรัฐฯ กับรัฐบาลสหรัฐฯ ได้ โดยที่สถาบันการเงินภายใต้รัฐบาลคู่สัญญาจะต้องเป็นผู้รายงานต่อรัฐบาลสหรัฐฯ โดยตรง ผ่านระบบ อัตโนมัติ

ี ประเทศไทยได้ทำความตกลงประเภท Model 1 A (Reciprocal) และได้เลือกใช้ระบบแลกเปลี่ยนข้อมูล (International Data Exchange Service: IDES) ของสหรัฐอเมริกา เป็นเครื่องมือในการรวบรวมข้อมูล จากสถาบันการเงินในไทย ซึ่งวิธีนี้เรียกว่า Model 1 Option 2 (M1O2) หมายความว่า สถาบันการเงินที่ ต้องรายงานในไทย จะต้องส่งข้อมูลให้แก่หน่วยงานที่รับผิดชอบ ได้แก่ กรมสรรพากร ผ่านทางระบบ IDES เพื่อให้กรมสรรพากรตรวจสอบในเบื้องต้น แล้วกรมสรรพากรจึงจะอนุมัติในระบบ IDES เพื่อส่ง ข้อมูลต่อให้แก่สรรพากรสหรัฐอเมริกา (IRS) และสหรัฐอเมริกาก็จะส่งข้อมูลให้กับประเทศไทยใน ลักษณะเดียวกัน ดั[งรูปที่](#page-1-0) 1

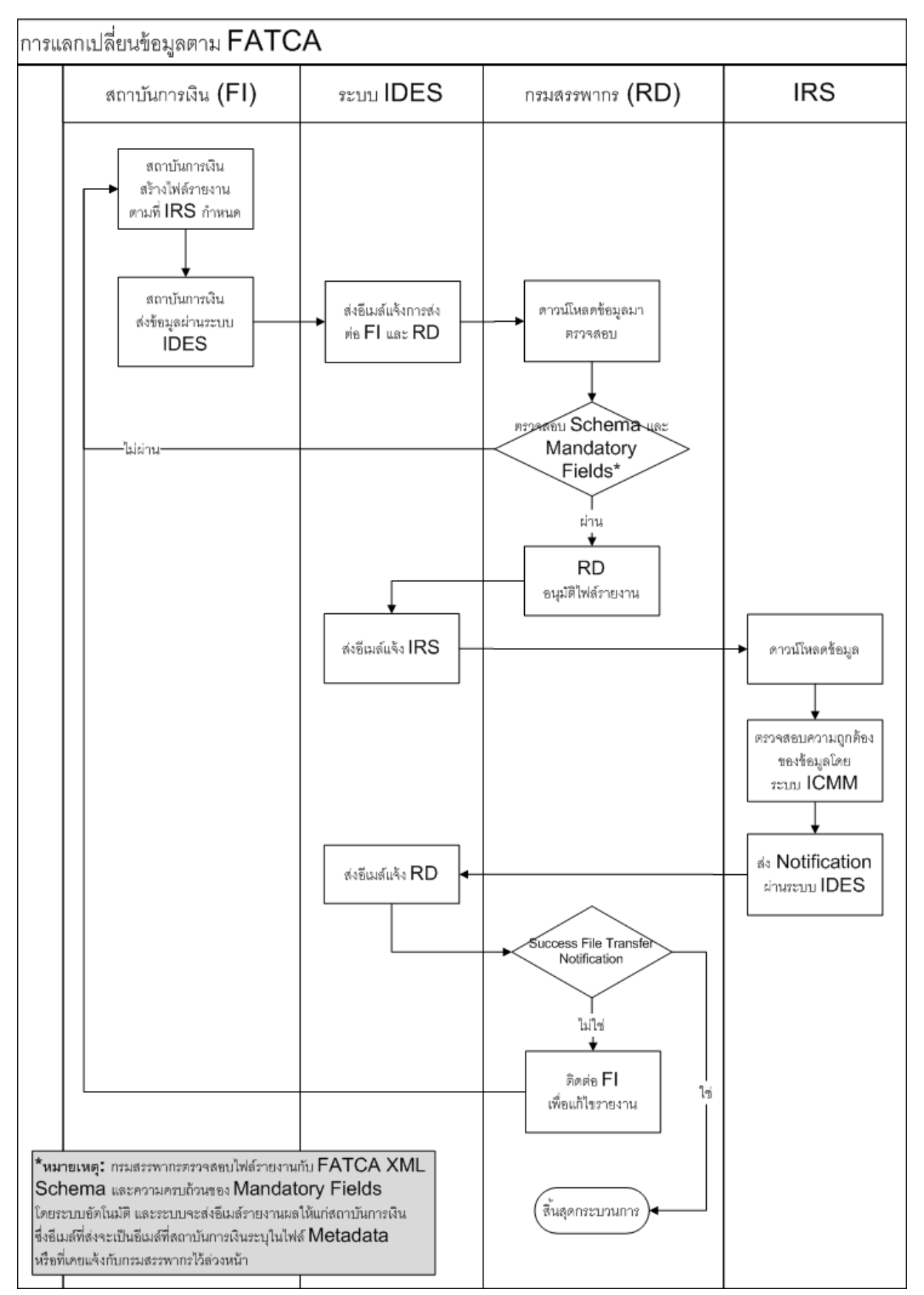

<span id="page-1-0"></span>**รูปที่ 1Flow Chart ส าหรับการแลกเปลี่ยนข้อมูลตาม FATCA**

### **ขั้นตอนการเตรียมไฟล์รายงาน**

ระบบ IDES จะรับไฟล์ที่มีนามสกุล .zip เท่านั้น ซึ่งภายในจะต้องมีไฟล์ไม่เกินจำนวนไฟล์ที่กำหนด ส าหรับการส่งไฟล์ด้วยวิธี Model 1 Option 2 นั้น จะต้องมีไฟล์ใน Zip File ทั้งหมด 4 ไฟล์ ดังนี้

- ไฟล์ข้อมูลรายงาน: <FATCAEntitySenderID>\_Payload ซึ่ง FATCAEntitySenderID คือ เลข GIIN ของสถาบันการเงินผู้ส่ง เช่น ไฟล์*000000.00000.TA.764\_Payload*
- ไฟล์ AES-256 key ส าหรับ IRS ใช้เปิดไฟล์ข้อมูลรายงาน: <FATCAEntityReceiverID>\_Key ซึ่ง FATCAEntityReceiverID คือ รหัสประจ าตัวของ IRS ในที่นี้ คือ *000000.00000.TA.840* เช่น ไฟล์ *000000.00000.TA.840\_Key*
- ้ไฟล์ AES-256 key สำหรับกรมสรรพากรไทยใช้เปิดไฟล์ข้อมูลรายงาน: <HCTAFATCAEntityID>\_Key (เฉพาะ Model 1 Option 2 เท่านั้น) ซึ่ง HCTAFATCAEntityID คือ รหัสประจ าตัวของกรมสรรพากรไทย ในที่นี้ คือ *000000.00000.TA.764* เช่น ไฟล์ *000000.00000.TA.764\_Key*
- ไฟล์Metadata ที่สร้างจากระบบ IDES: <FATCAEntitySenderID>\_Metadata.xml ซึ่ง FATCAEntitySenderID คือ เลข GIIN ของสถาบันการเงินผู้ส่ง เช่น ไฟล์ *000000.00000.TA.764\_Metadata.xml*

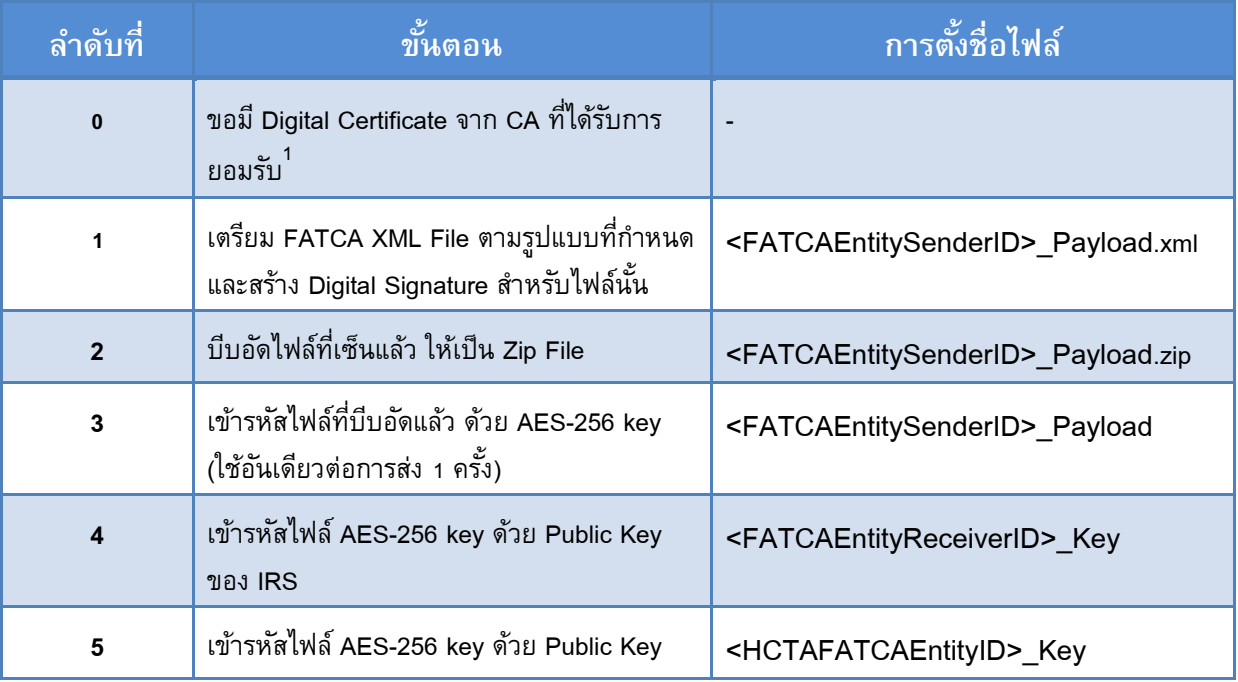

โดยขั้นตอนการเตรียมไฟล์สำหรับส่งผ่านระบบ IDES มีดังนี้

-

<sup>1&</sup>lt;br>| ประเภทของ Digital Certificate ที่ได้รับการขอมรับ: [<https://www.ides-support.com/KnowledgeBase/InfoCertificateAuthorities>](https://www.ides-support.com/KnowledgeBase/InfoCertificateAuthorities)

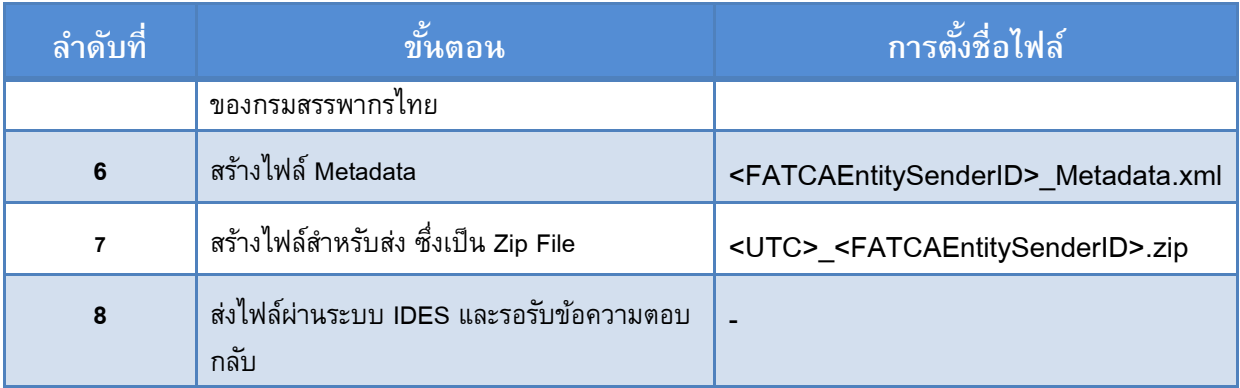

#### **ภาพรวมในการเตรียมไฟล์รายงานส าหรับ FATCA**

<u>.</u>

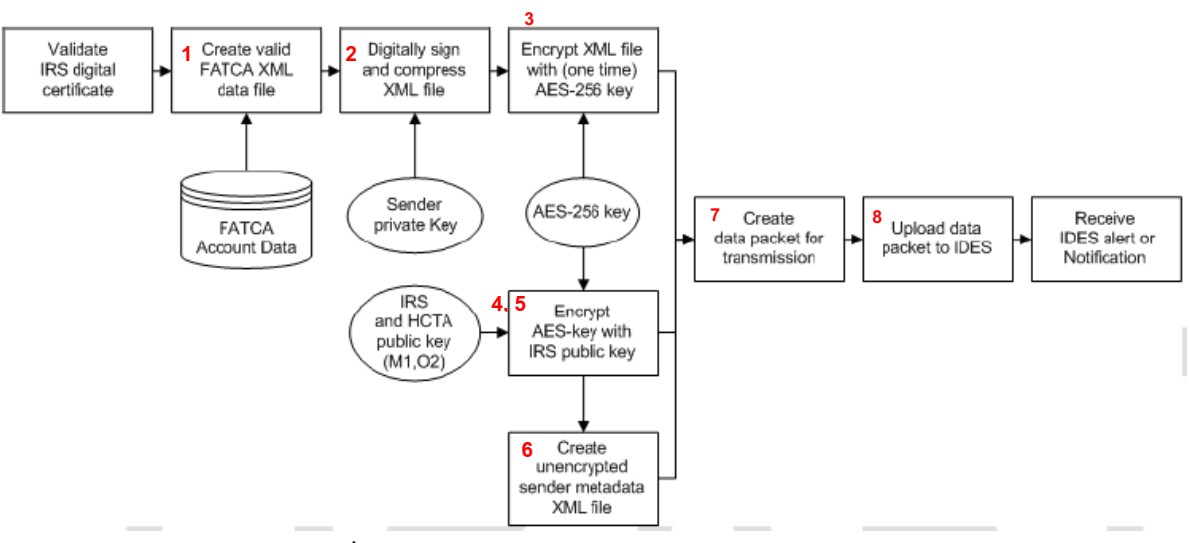

**รูปที่ 2 ภาพรวมในการเตรียมไฟล์รายงานส าหรับ FATCA**

# **ขั้นตอนที่ 1: เตรียม FATCA XML File ตามรูปแบบที่ก าหนดและสร้าง Digital Signature ส าหรับ ไฟล์นั้น**

ี สถาบันการเงินจะต้องเตรียมไฟล์ข้อมูลรายงาน ตามรูปแบบที่กำหนดใน FATCA XML Schema v1.1 $^{\text{2}}$ ์ โดย XML Element ทุกตัวจะต้องมีคำนำหน้า (Prefix) และห้ามใช้ Default Namespace หลังจากนั้น จะต้องสร้าง Digital Signature ตามขั้นตอนต่อไปนี้

<sup>2</sup> IRS. *FATCA XML Schema and Business Rules for Form 8966*. [<http://www.irs.gov/Businesses/Corporations/FATCA-XML-Schemas-and-Business-Rules](http://www.irs.gov/Businesses/Corporations/FATCA-XML-Schemas-and-Business-Rules-for-Form-8966)[for-Form-8966>](http://www.irs.gov/Businesses/Corporations/FATCA-XML-Schemas-and-Business-Rules-for-Form-8966)

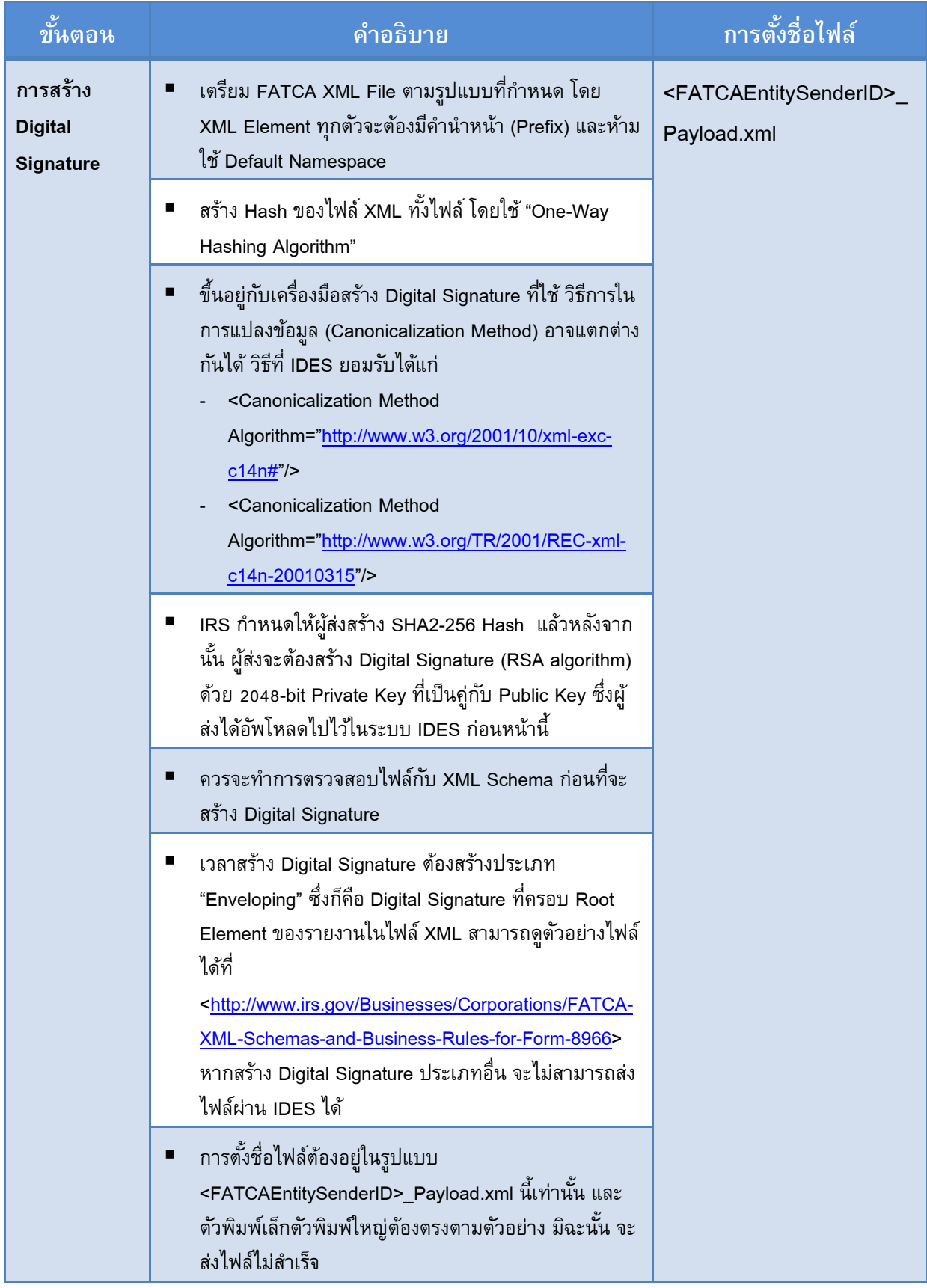

# **ขั้นตอนที่ 2: บีบอัด FATCA XML File**

ไฟล์ <FATCAEntitySenderID>\_Payload.xml ที่ได้จากขั้นตอนที่ 1 จะต้องถูกบีบอัดให้อยู่ในรูป Zip File จนได้ ไฟล์<FATCAEntitySenderID>\_Payload.zip โดยใช้โปรแกรมบีบอัดตามวิธี Deflate Compression Method เช่น

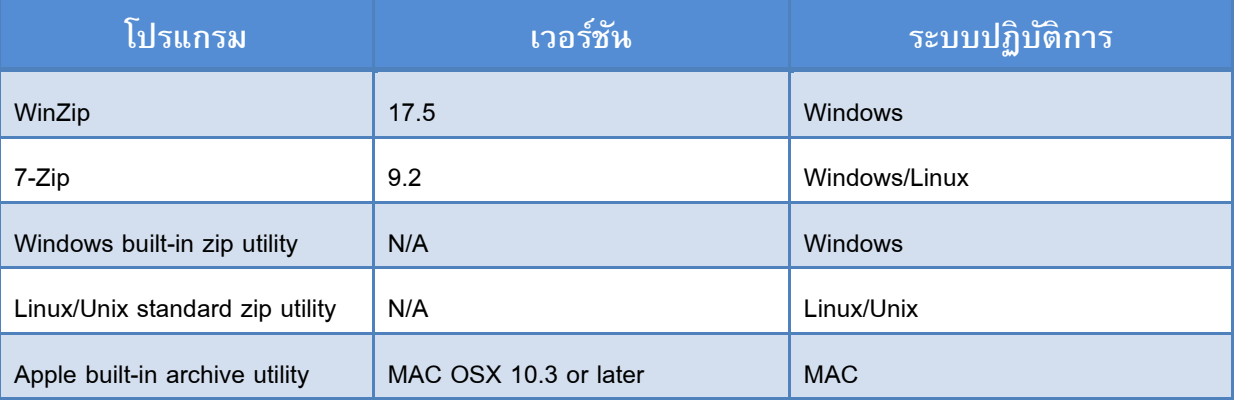

# **ขั้นตอนที่ 3: เข้ารหัสไฟล์ด้วย AES-256 Key**

-

| ขั้นตอน     | คำอธิบาย                                                                                                    | การตั้งชื่อไฟล์                                         |
|-------------|----------------------------------------------------------------------------------------------------|---------------------------------------------------------|
| การเข้ารหัส | หลังจากบีบอัดไฟล์ตามขั้นตอนที่ 2 จนได้ไฟล์<br>■<br><fatcaentitysenderid>_Payload.zip แล้ว เข้ารหัส<br/>ไฟล์นั้นด้วย AES-256 Key ซึ่งถูกสร้างขึ้นมาแบบสุ่ม และ<br/>ใช้เพียงครั้งเดียว</fatcaentitysenderid>                                                                                                    | <fatcaentitysenderid><br/>Payload</fatcaentitysenderid> |
|             | ในการเข้ารหัสด้วย AES-256 Key นั้น ควรตั้งค่า ดังนี้ <sup>3</sup><br>п<br>Cipher Mode: CBC (Cipher Block Chaining)<br>Salt: No salt value<br>Initialization Vector: Initialization Vector (IV) 16<br>byte<br>Key Size: 256 bits/32 bytes ควรตรวจสอบขนาด<br>ของ Key และหากย้าย Key ระหว่างระบบปฏิบัติการ<br>อาจทำให้ขนาดของ Key เปลี่ยนได้<br>Encoding: ไม่มี<br>Padding: PKCS#7 หรือ PKCS#5<br>การตั้งชื่อไฟล์ต้องอยู่ในรูปแบบ<br>п<br><fatcaentitysenderid>_Payload เท่านัน<br/>และตัวพิมพ์เล็กตัวพิมพ์ใหญ่ต้องตรงตามตัวอย่าง มิฉะนั้น<br/>จะส่งไฟล์ไม่สำเร็จ</fatcaentitysenderid> |                                                         |

ต<br>IRS. *IDES Data Preparation*. <<u>https://www.irs.gov/businesses/corporations/ides-data-transmission-and-file-preparation></u>

รายละเอียดเพิ่มเติมเกี่ยวกับการเข้ารหัสด้วย AES-256 Encryption Algorithm สามารถหาได้ที่:

1. [NIST Special Publication 800-57: Recommendation for Key Management](http://csrc.nist.gov/publications/nistpubs/800-57/sp800-57_part1_rev3_general.pdf) – Part 1: General [\(Revision 3\)](http://csrc.nist.gov/publications/nistpubs/800-57/sp800-57_part1_rev3_general.pdf)

2. [Advanced Encryption Standard \(FIPS 197\), November 2001](http://csrc.nist.gov/publications/fips/fips197/fips-197.pdf)

### **ขั้นตอนที่ 4: เข้ารหัส AES-256 Key ด้วย Public Key ของผู้รับ**

ขั้นต่อไป ผู้ส่งจะต้องเข้ารหัส AES-256 Key ที่ใช้เข้ารหัสไฟล์ข้อมูล โดยใช้ Public Key ของผู้รับ เพื่อ ู้ บ้องกันไม่ให้ผู้ที่ไม่ได้รับอนุญาต นำ Key ตัวนี้ ไปถอดรหัส เปิดอ่านข้อมูลได้ Digital Certificate ของ ผู้รับจะมี Public Key อยู่ สำหรับ Public Key ของ IRS จะสามารถดาวน์โหลดได้จากเว็บไซต์ที่ ลงทะเบียนของระบบ IDES

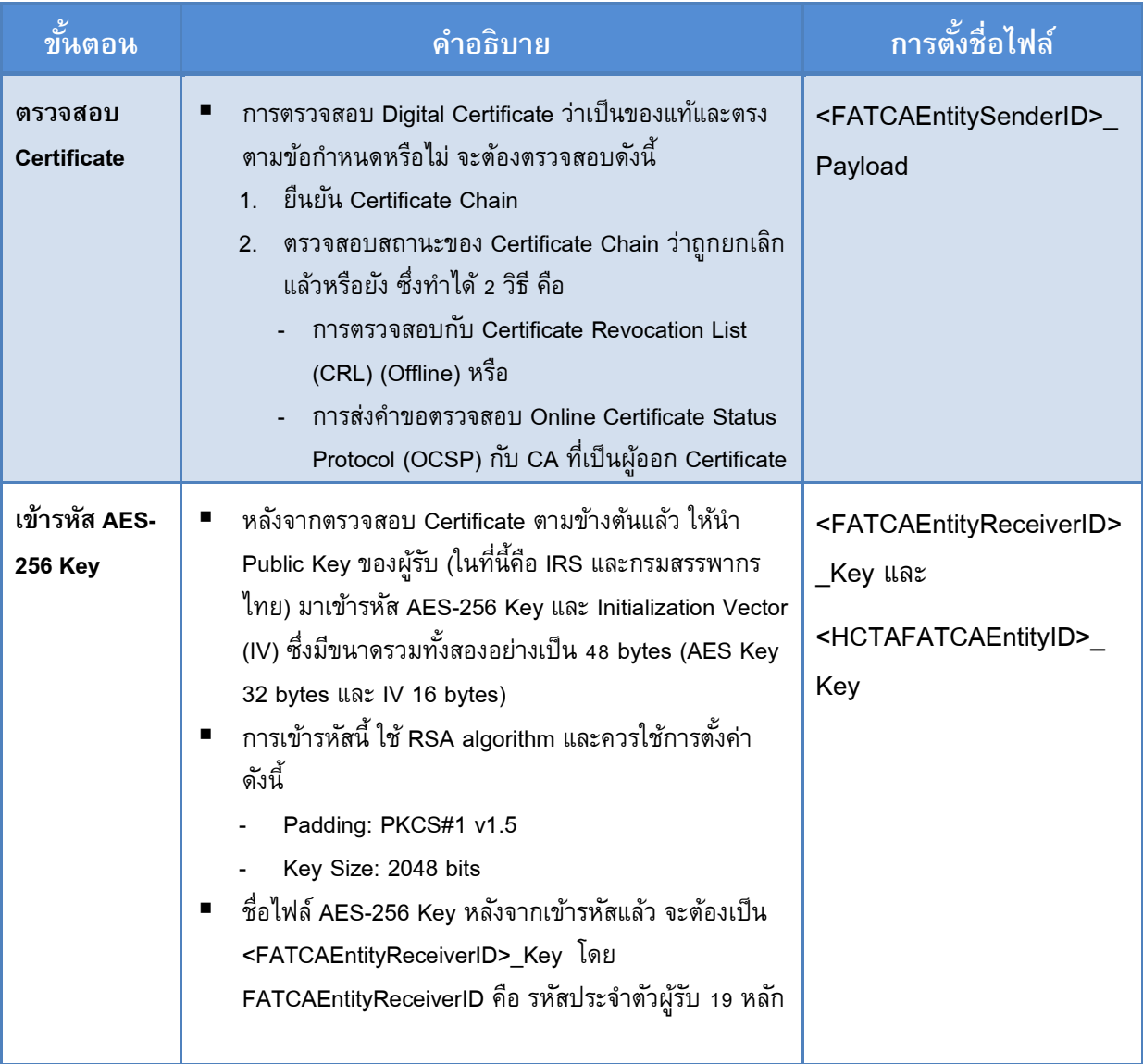

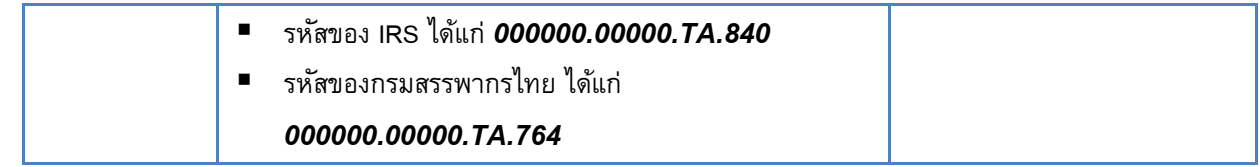

### **ขั้นตอนที่ 5: สร้าง Metadata File**

่ Metadata File เป็นเสมือนใบนำส่งไฟล์ เพื่อให้ระบบงานที่รับไฟล์รายงานสามารถดำเนินการกับไฟล์ที่ ได้รับโดยอัตโนมัติ เนื่องจากไฟล์ที่ได้รับอาจจะเป็นไฟล์รายงาน (Report) หรือไฟล์หนังสือแจ้ง (Notification) ก็ได้ ผู้ส่งสามารถสร้าง Metadata File จาก **Menu Manage FI > Create Metadata File** บนระบบ IDES หรือจะสร้างโดยใช้ Program ที่เขียนขึ้นเอง ตามโครงสร้างที่ระบุใน [FATCA IDES](http://www.irs.gov/Businesses/Corporations/FATCA-XML-Schemas-and-Business-Rules-for-Form-8966) 

#### [Metadata XML Schema v1.0](http://www.irs.gov/Businesses/Corporations/FATCA-XML-Schemas-and-Business-Rules-for-Form-8966)

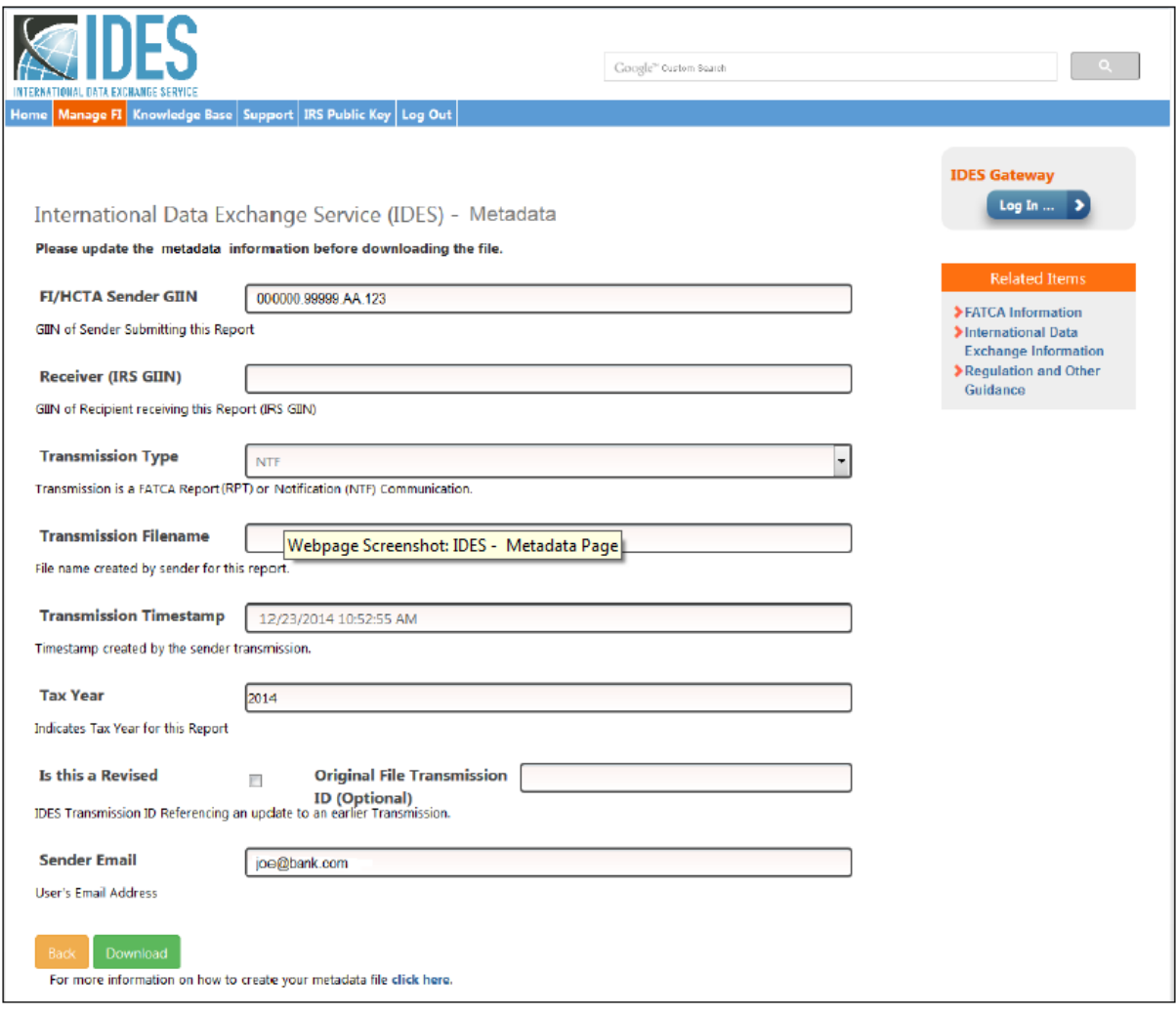

**รูปที่ 3 หน้าจอส าหรับสร้าง Metadata File บนระบบ IDES**

#### ไฟล์ Metadata จะแสดงรายละเอียด ต่อไปนี้

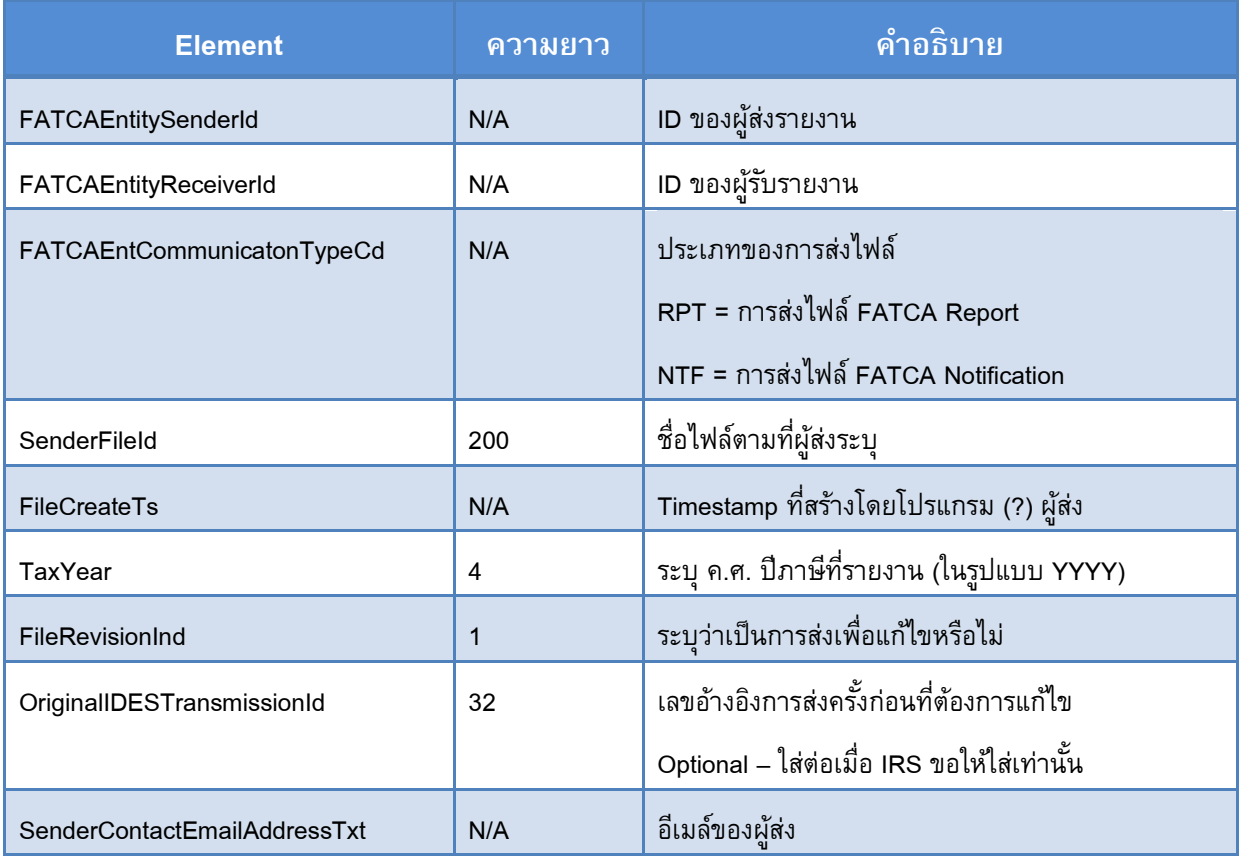

### **ขั้นตอนที่ 6: สร้าง FATCA Data Packet**

สิ่งที่จะส่งผ่านระบบ IDES นั้น เรียกว่า FATCA Data Packet หรือ Data Packet ซึ่งเป็นกลุ่มของไฟล์ ่ ในรูป Zip File และจะต้องถูกสร้างโดยใช้เครื่องมือที่ยกตัวอย่างในขั้นตอนที่ 2 ชื่อไฟล์และจำนวนไฟล์ ้ จะต้องตรงตามที่กำหนดเท่านั้น มิฉะนั้น การส่งไฟล์จะไม่สำเร็จ

ส าหรับการส่งไฟล์ด้วยวิธี Model 1 Option 2 นั้น จะต้องมีไฟล์ใน Zip File ทั้งหมด 4 ไฟล์ ดังนี้

- ไฟล์ข้อมูลรายงาน: <FATCAEntitySenderID>\_Payload
- ไฟล์ AES-256 key ส าหรับ IRS ใช้เปิดไฟล์ข้อมูลรายงาน: <FATCAEntityReceiverID>\_Key
- ไฟล์ AES-256 key ส าหรับกรมสรรพากรไทยใช้เปิดไฟล์ข้อมูลรายงาน: <HCTAFATCAEntityID>\_Key
- ไฟล์Metadata ที่สร้างจากระบบ IDES: <FATCAEntitySenderID>\_Metadata.xml

ซึ่งไฟล์ทั้งหมดข้างหมดจะต้องมารวมกันในไฟล์ที่มีชื่อว่า <UTC>\_<FATCAEntitySenderID>.zip ซึ่ง UTC คือ Timestamp ซึ่งระบุเวลาที่ท าการส่งไฟล์ มีรูปแบบ *YYYYMMDD***T***HHMMSSms***Z** โดยที่: YYYY = ปี ค.ศ. 4 หลัก

MM = เดือน 2 หลัก DD = วันที่ 2 หลัก HH = ชั่วโมง ภายใน 24 ช.ม. MM = นาที 2 หลัก SS = วินาที 2 หลัก ms = millisecond 3 หลัก ยกตัวอย่างเช่น ผู้ส่งที่มี ID เป็น FATCAEntitySenderID จะส่งไฟล์ณ วันที่ 15 มกราคม 2015 เวลา 16:30:45 จะต้องสร้างไฟล์ FATCA Data Packet ที่ชื่อว่า

```
20150115T163045000Z_< FATCAEntitySenderID>.zip
```
### **ขั้นตอนที่ 7: ส่งไฟลผ์ า่ นระบบ IDES**

กรุณาดู <u>[คู่มือการใช้ระบบ](http://www.irs.gov/pub/fatca/p5190idesuserguide.pdf) IDES</u> สำหรับการส่งไฟล์ FATCA Data Packet ที่เตรียมเสร็จแล้วในขั้นตอน ที่ 6 หลังจากส่งไฟล์แล้ว ระบบ IDES จะส่ง Alert มาให้ผู้ส่งทางอีเมล์ โดยระบุสถานะการอัพโหลด ข้อมูล หากข้อมูลอัพโหลดได้สำเร็จ จะปรากฏ Transmission ID ในอีเมล์นั้น แต่หากไม่สำเร็จจะปรากฏ รหัส Error Code ในอีเมล์นั้น

ส าหรับรายละเอียดอื่นๆ เช่น การใช้งานระบบ IDES การเรียกดูรายงานจากระบบ IDES Sentinel Monitoring รายละเอียดของ Alert และ IRS Notification และ ความหมายของรหัส Error Code ต่างๆ ึกรุณาศึกษาเพิ่มเติมจาก <u>คู่มือการใช้ระบบ IDES</u> และเว็บไซต์ของ IRS ว่าด้วย <u>IDES Data</u> [Preparation](https://www.irs.gov/businesses/corporations/ides-data-transmission-and-file-preparation) ซึ่งมีข้อมูลที่เป็นป<sup>ั</sup>จจุบัน และมีลิงค์สำหรับดาวน์โหลด Test Package และ Source Code ี ตัวอย่างสำหรับการเตรียมไฟล์รายงานที่เขียนด้วยภาษา Java และ ASP.NET รวมอยู่ด้วย